## **M2 - T2 SMS - Reading Files**

In this unit, students will learn the basics of starting an SMS project, how to read files into SMS; how the management tree works, along with editing and creating a map.

## **Instructions**

• M2 - T2 SMS - Reading in Files (pdf of instructions)

## **Instructor videos**

- Reading in Data
- Adding in additional data

## **Activities**

- Creating a new project
- Read in Files
	- o Selecting a data file
	- o Select a folder directory
	- o Processing the data files
	- o Reading in additional data

*Students are expected to move through the steps of SMS training. First, open the step by step instructions; review the tutorial videos; then complete the tasks listed in the instructions. Post your completed map in the Moodle course management system (when requested). Not all activities will have a map to upload.*

*See next page to begin*

Projects are normally used to separate data from different users or customers that you want kept in different databases for security or data size reasons. When SMS opens it defaults to the projects window. If you have already created a project you can open that or Add a new project.

**View:** Introduction new project video (Videos can be accessed on the main Moodle page)

**Activity:** Add a new Project giving it the name *Online (Student Name)*

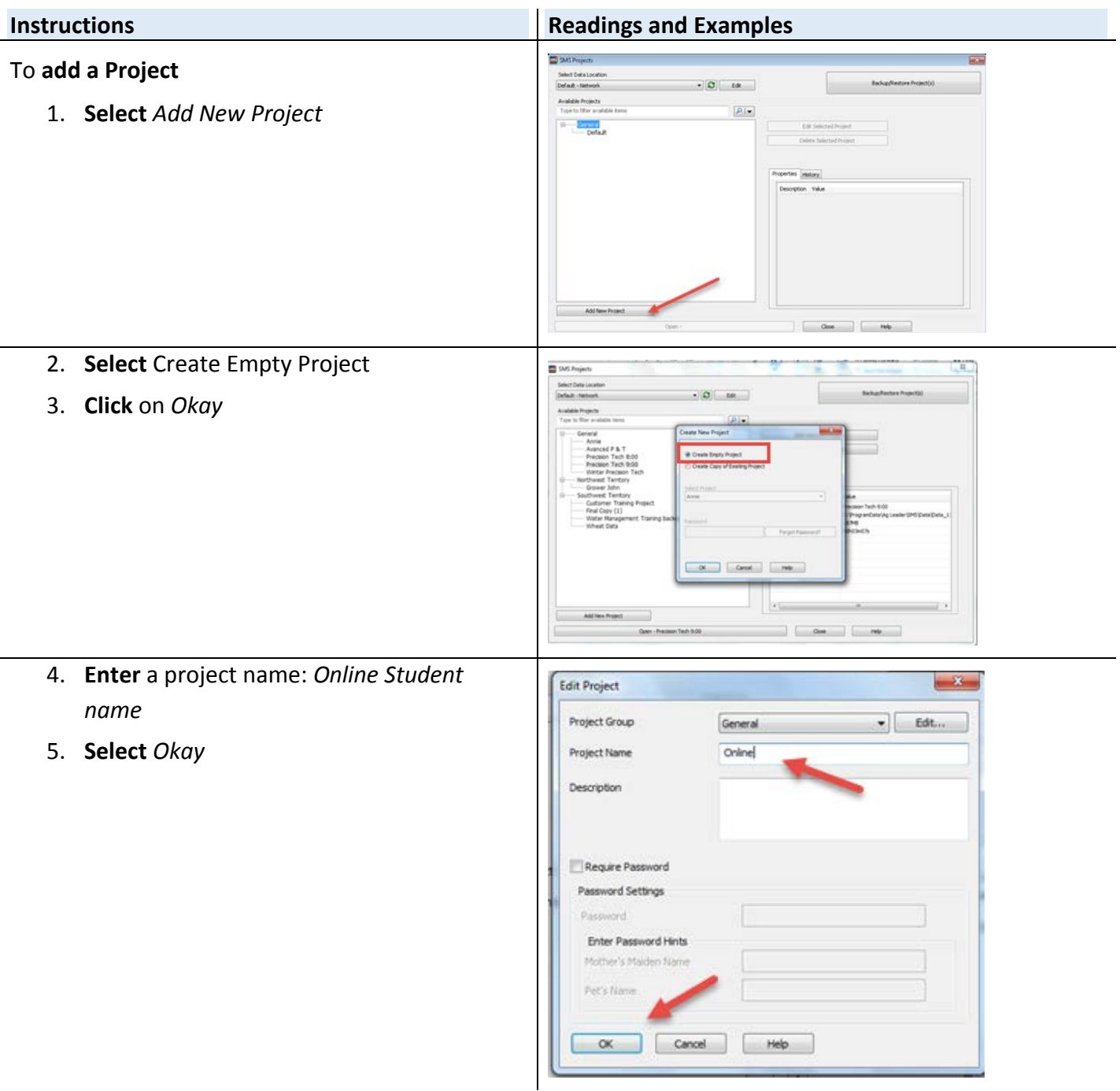

# **Read in files**

After creating a project the next step in utilizing SMS is to read in data. Without data the software doesn't have anything to analyze, display or create. Once you get the data read in; the management tree will start to populate.

**Review:** Reading in Data (Videos can be accessed on the main Moodle page)

Additional Review: SMS Reading in Files and Creating a Map Video

**Activity:** Read in data files from John Deere *2013 Harvest; 2013 Harvest >GS3\_2630;* 

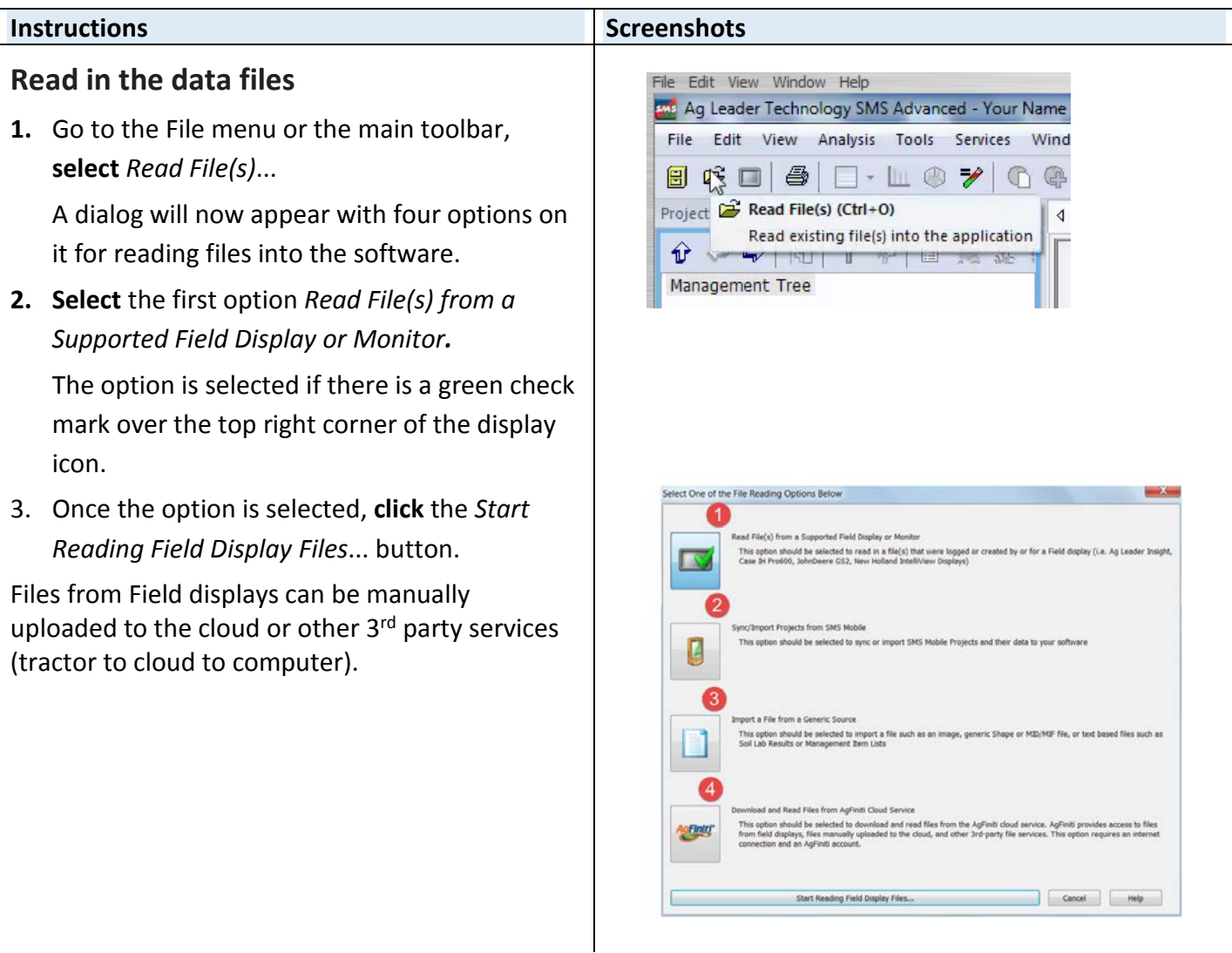

# **Reading in files - Selecting a data file**

SMS can import data from a majority of field displays. As a failsafe; monitor files can only be imported in one time. If you use the same card over and over while adding new data to it, SMS will recognize what has been archived and will only import in new data. A dialog box appears that lists all the companies that the software can read files directly from.

#### **Instructions Screenshots**

# **Select a data file**

- 1. **Choose** the maker of the display (on the left hand side.)
- 2. **Select** *John Deere*
- 3. **Choose** the file format to process (right hand side)
- 4. **Select** *Search by all file formats*\*
- 5. Next **choose** *Automatically search a folder or directory*
- 6. **Start** *Automatic Search a folder*

**\*Note:** The first option is search for all file formats below. Selecting this option will ensure any data recorded by your specified brand of display will all be processed into the software because individuals using the software might not know version of software on monitor.

*If using a memory card we recommend the 3rd option.*

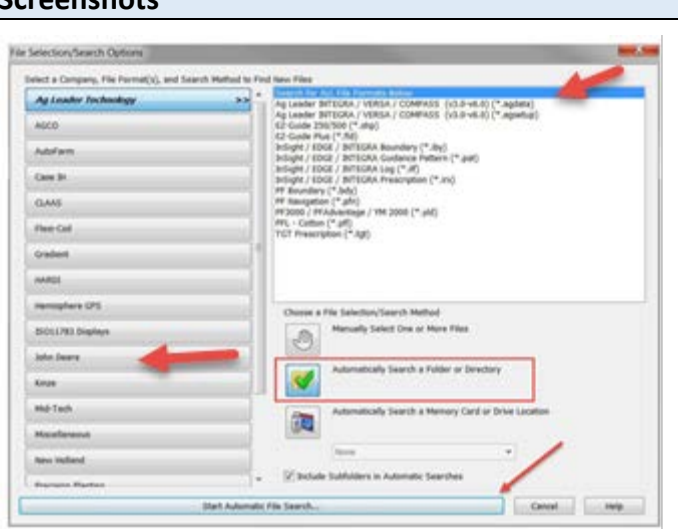

# **Reading in files - Select a Folder Directory**

#### **Instructions Screenshots**

1. **Select** a file from the Student Z Drive

**Go to** *Computer* > *Ag Program* > *Precision Agriculture Files* > *2013 Harvest >GS3\_2630*

2. **Click** on *Okay*

The program will now search for the files that we want brought in.

**Note:** The files will be a .ver file.

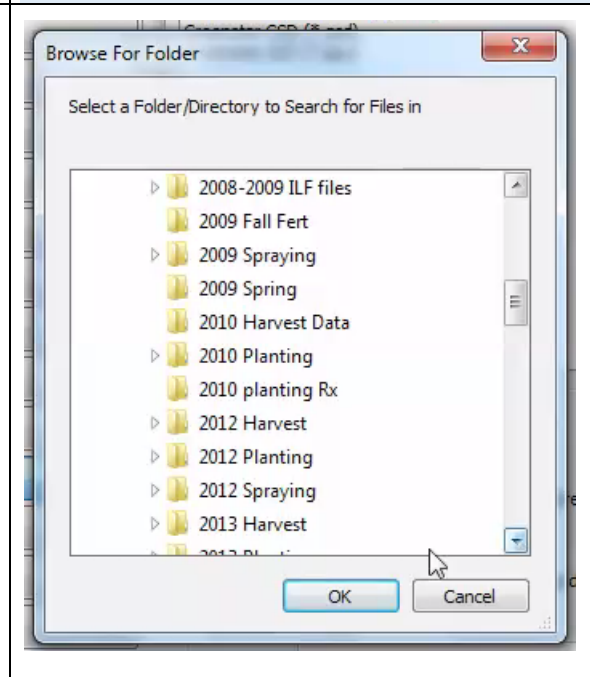

Continue on next page

# **Reading in Files - Processing the Data files**

Once the search for files is completed you will see a dialog that lists the results of the search. At this point you can edit the selected files to either add more files or remove files by clicking the Edit...button to the right of the list of files.

Depending on what type of file(s) you selected to read and the options selected, you may be prompted to enter/set management information or set format specific information that is missing. At this time we will work with the defaults.

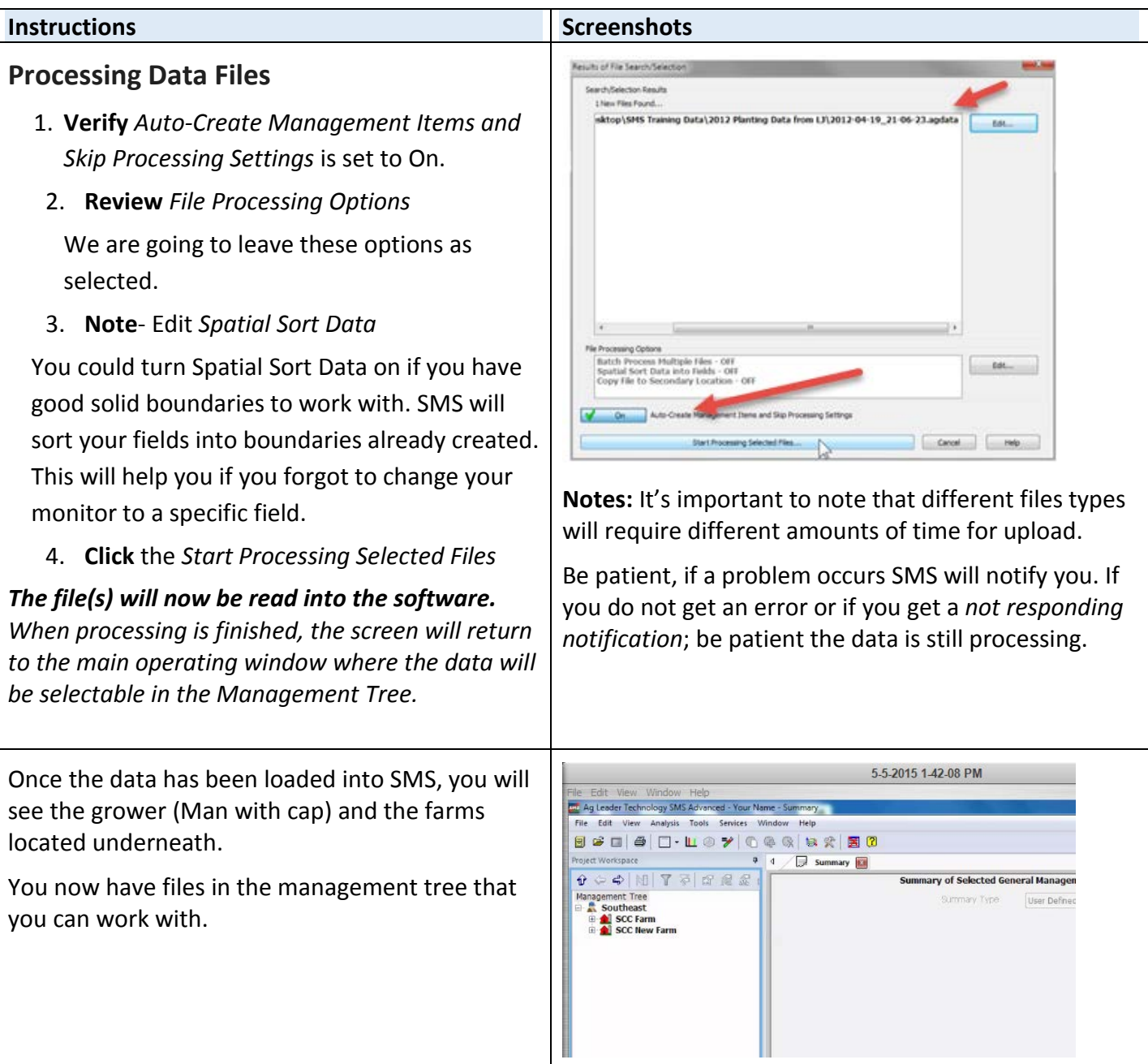

# **Reading in additional data**

We are now going to read in additional data from the Pro Series 8000i in our 9500 combine.

**Video:** Adding in additional data (Videos can be accessed on the main Moodle page)

**Activity:** Reading in RDS files - 2013 Harvest > RDS\_DATA

Reading in John Deere files - 2012 Harvest

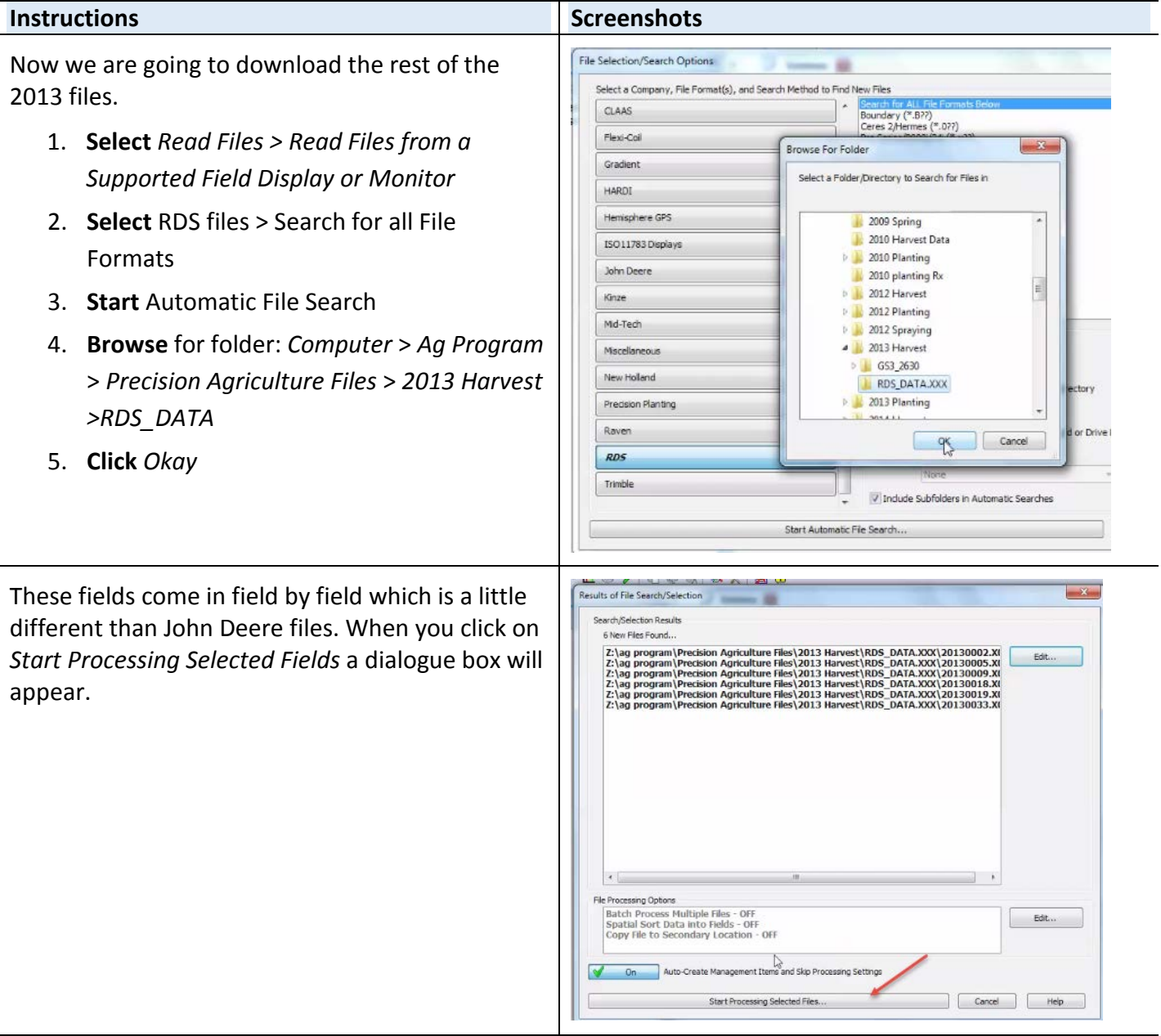

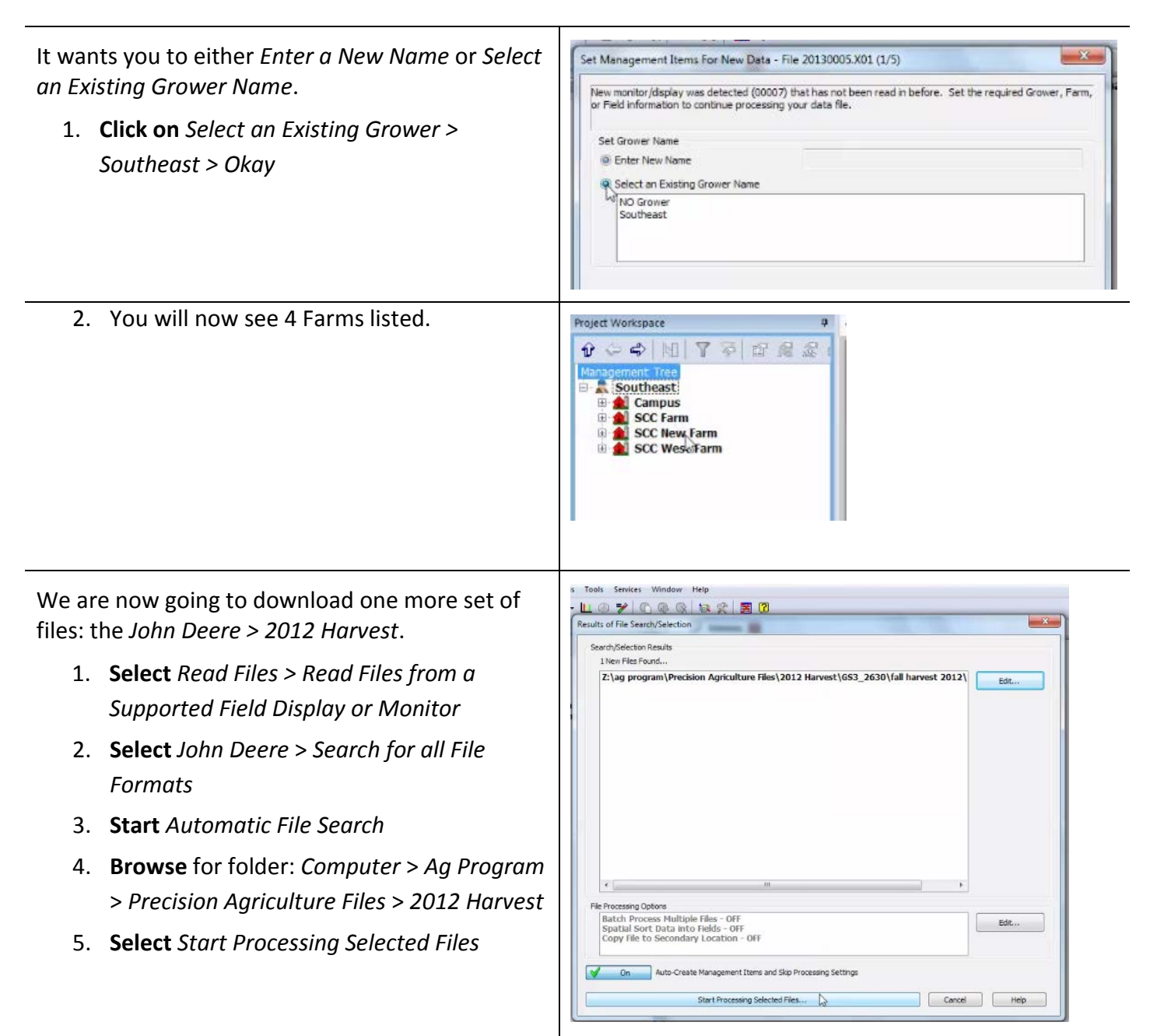